# *Prístup do Fabasoftu 2023 pre OvZP*

**V prehliadači Ms Edge otvoríme stránku office.com a klikneme na prihlásenie** 

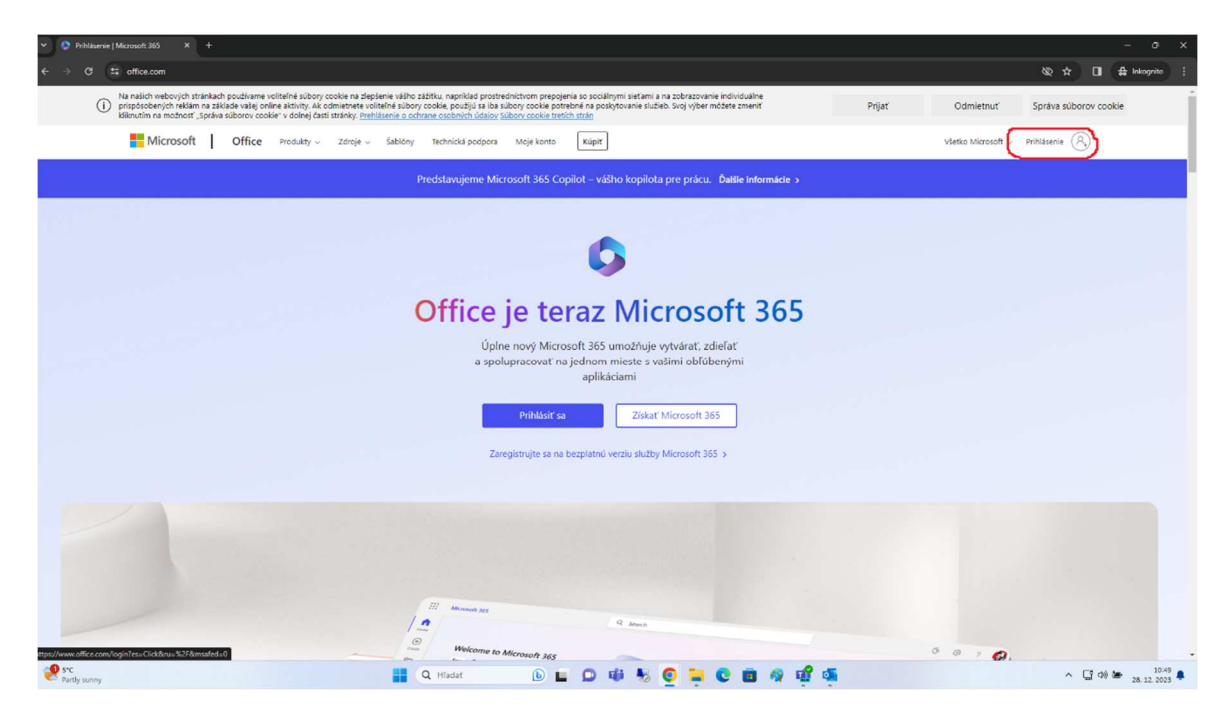

**Prihlasovacie meno je v tvare** *priezvisko+prvé\_krstného\_mena@vucke.sk* **(Janko Hraško: hraskoj@vucke.sk)** 

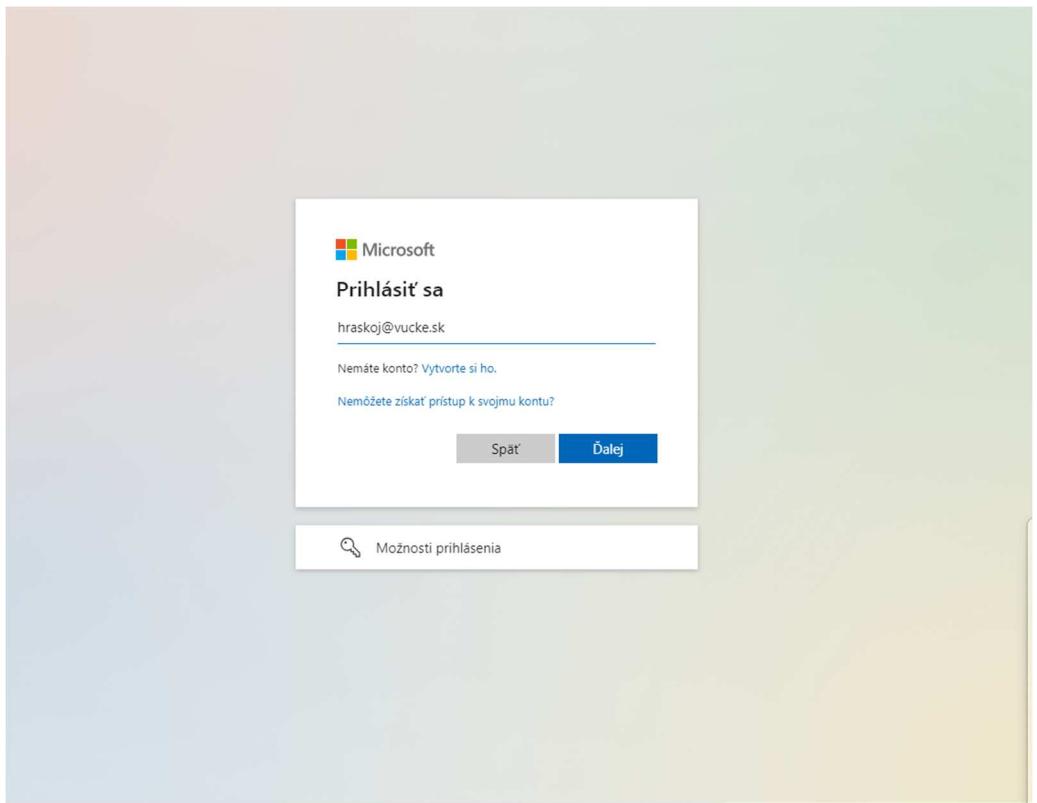

## **Zadáme doménové heslo: (heslo do citrixu, webmailu)**

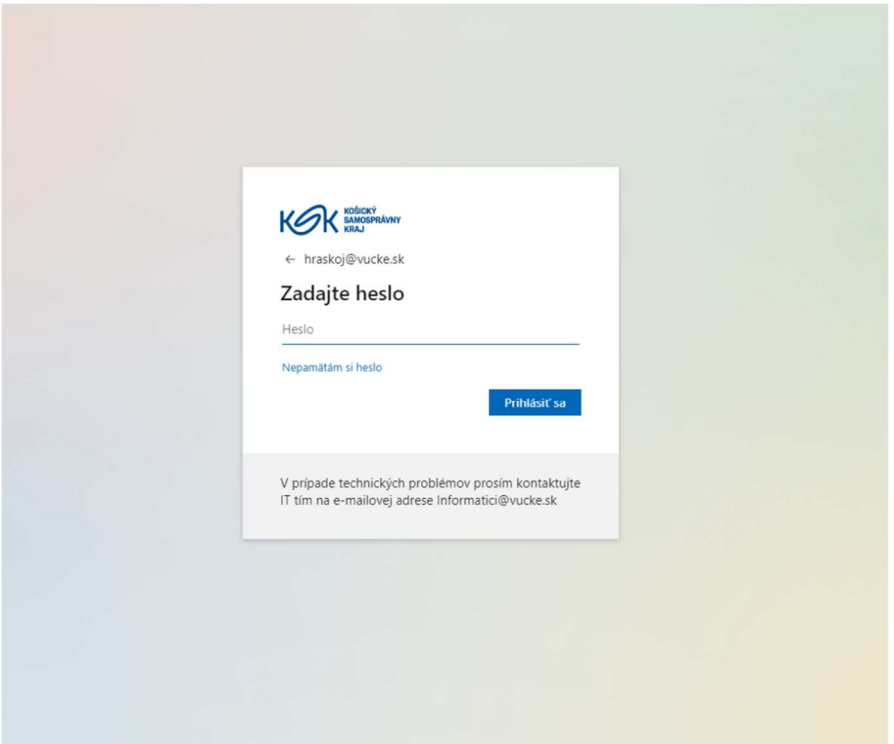

**Pri prvom spustení je treba aktivovať viacfaktorovú autentifikáciu:** 

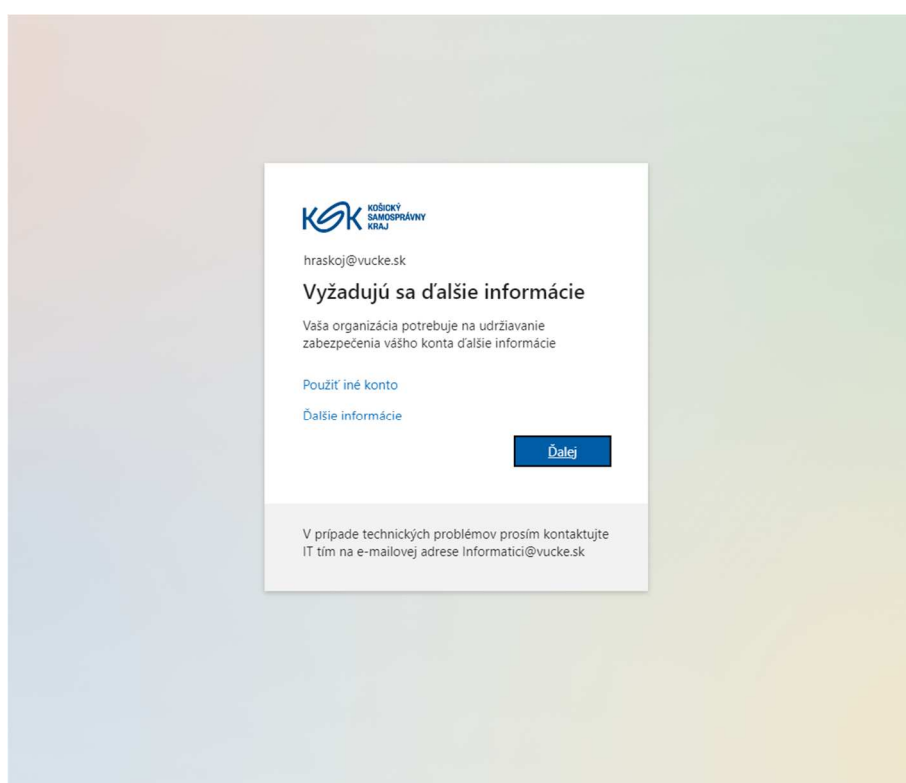

**Po stlačení ďalej Vás sprievodca prevedie aktiváciou Microsoft Authentificatora. Pre**  jednoduchší postup navrhujeme zvoliť SMS, zvoľte "Chcem nastaviť inú metódu" (ak už **používate Microsoft Authentificator alebo ho preferujete, stlačte ďalej)** 

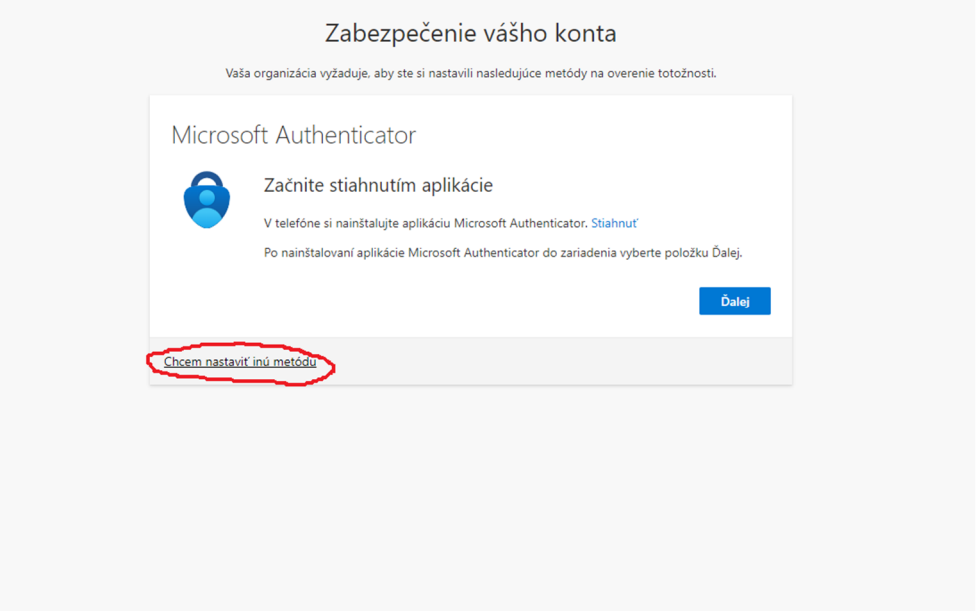

#### **Zvoľte telefón**

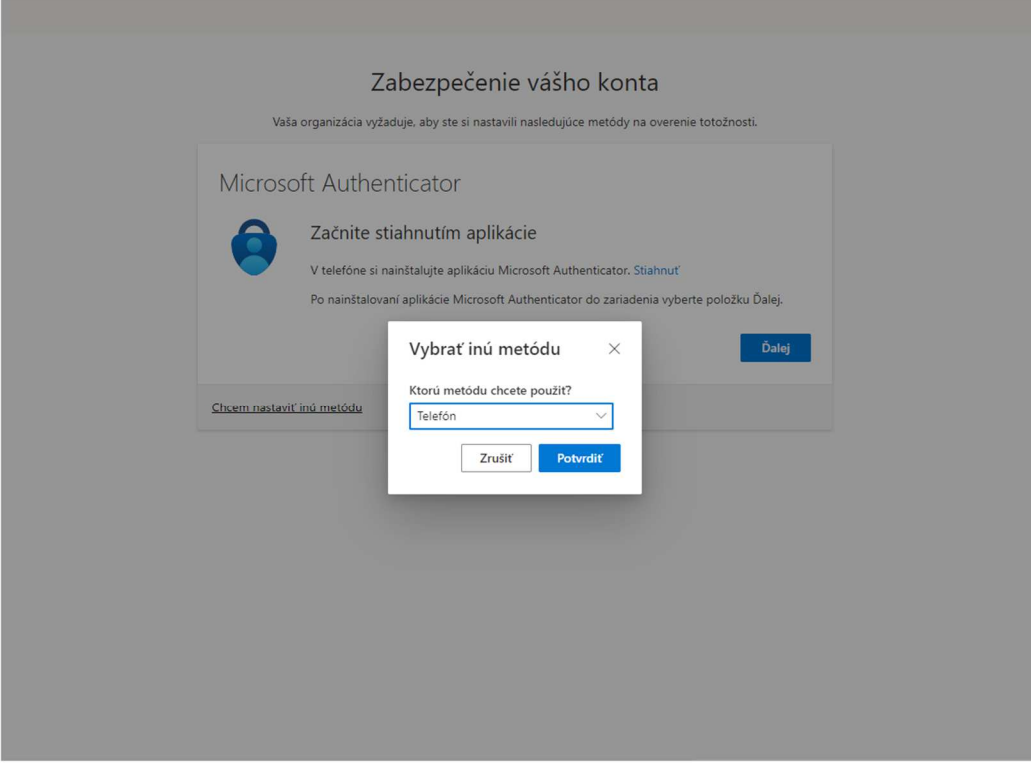

## **Zvoľte krajinu a zadajte svoje tel. číslo**

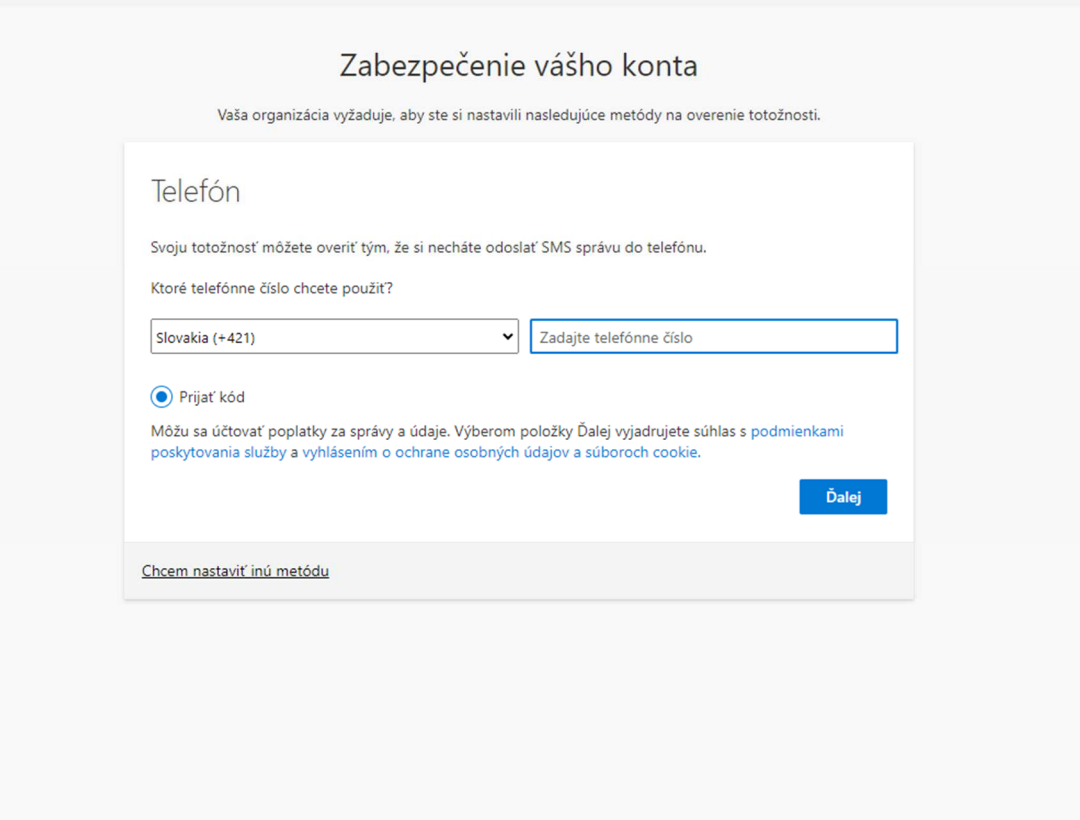

## **Zadajte kód, ktorý Vám prišiel SMS**

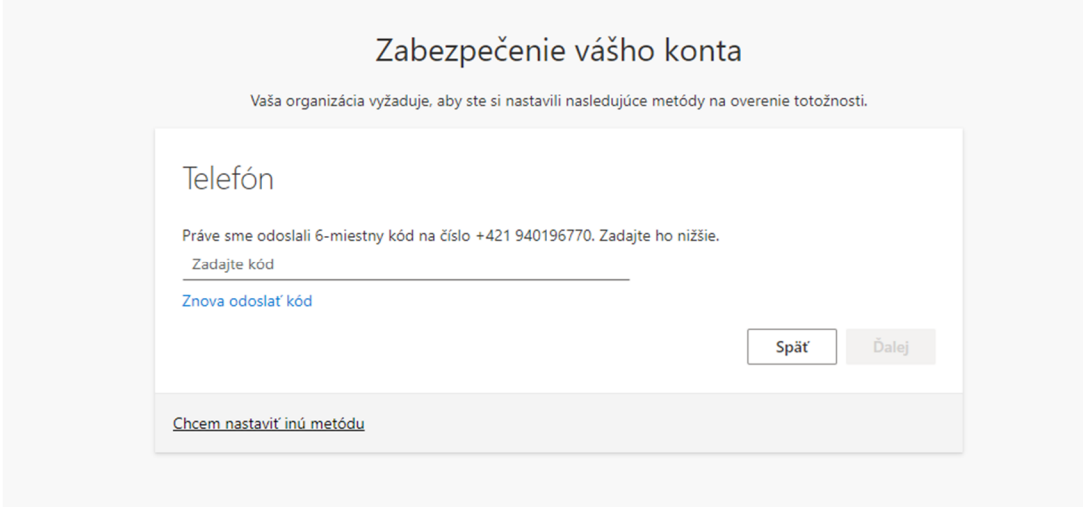

**Ak Vás znova vyžiada o overenie, kliknite na SMS na číslo +XXXXXXXX a zadajte zaslaný kód** 

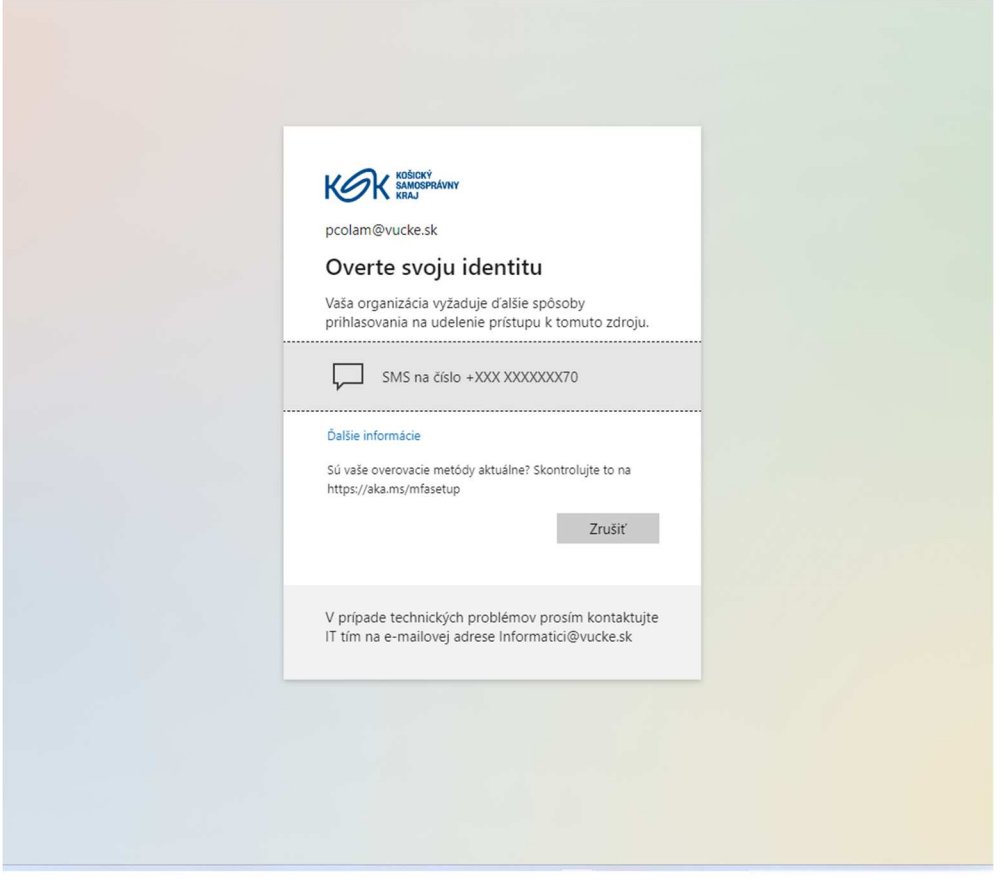

**Ak ste úspešne prihlásený v ľavom hornom rohu nájdete Aplikácie (bodkovaná kocka:)** 

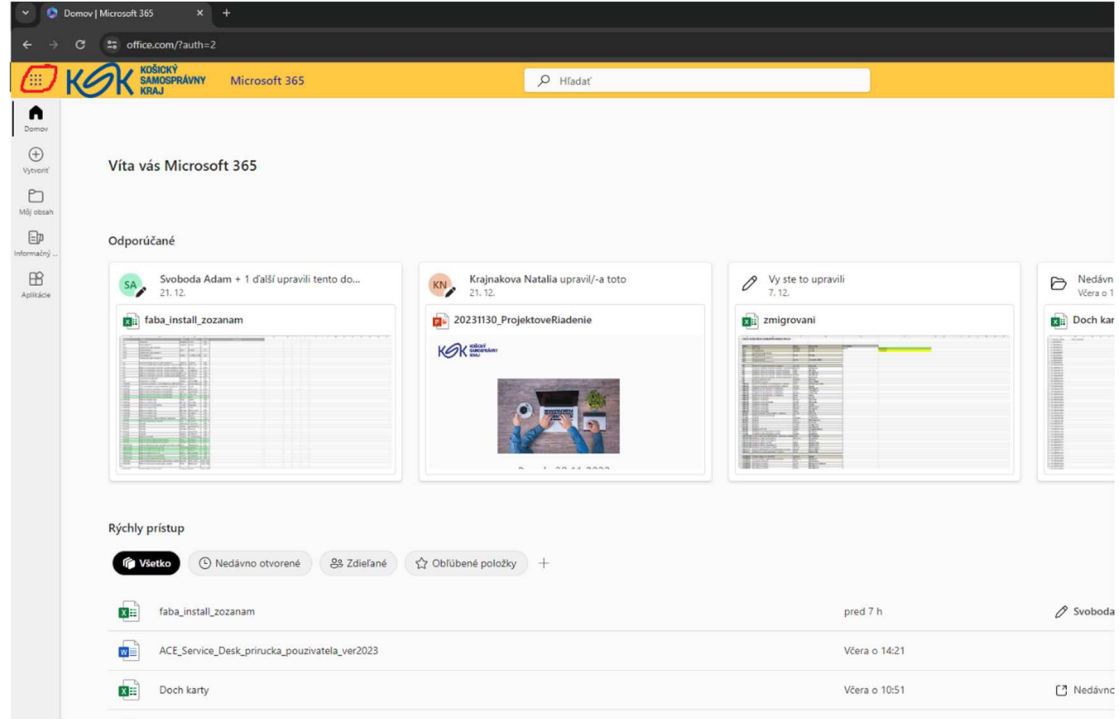

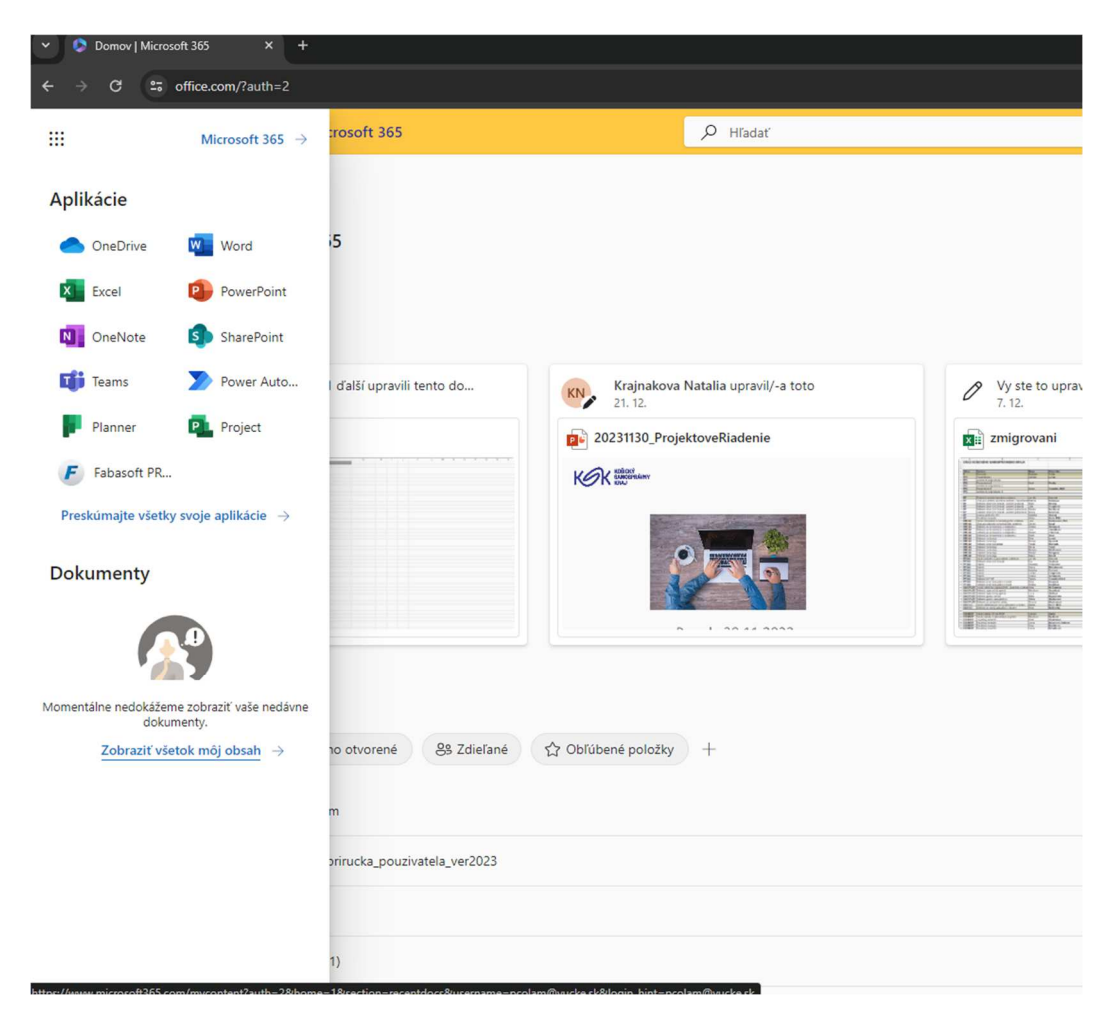

**Klik na "Fabasoft PROD" a hotovo!** 

**Pri prvom spustení Fabasoft skontroluje, či sú nainštalované všetky potrebné súčasti, ak nie v pravo hore bude červený výkričník** 

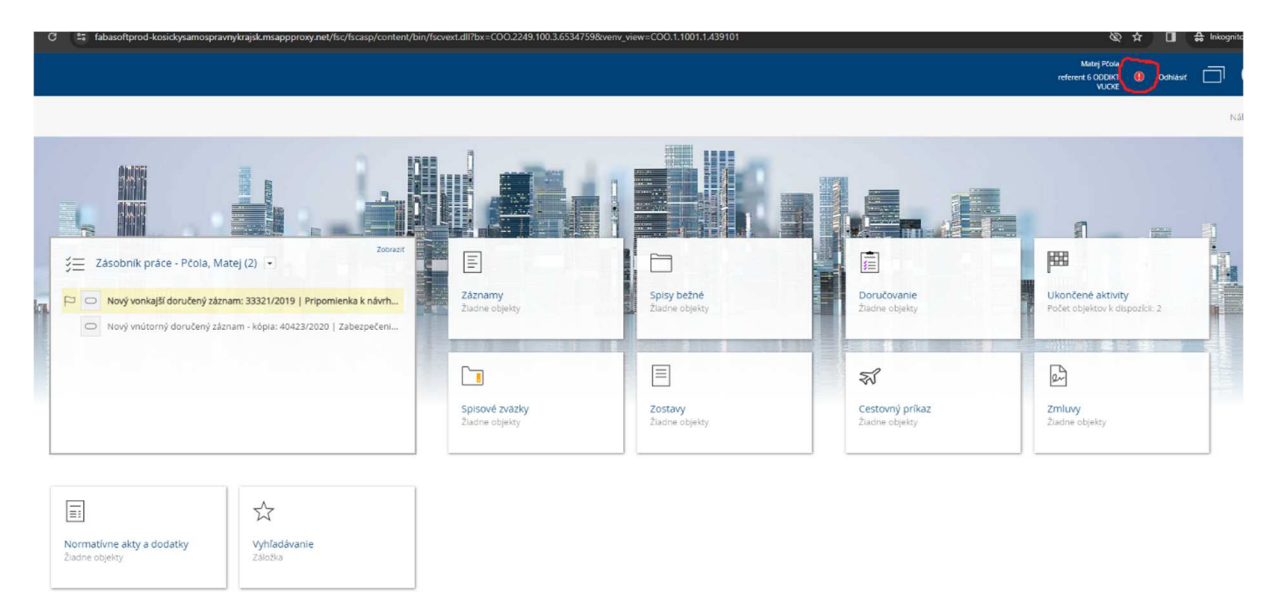

**Po kliknutí na výkričník sa zobrazia nevyhnutné súčasti, ka nejaké chýbajú, ponúkne Vám ich na stiahnutie (v niektorých prípadoch bude nevyhnutný účet administrátora)** 

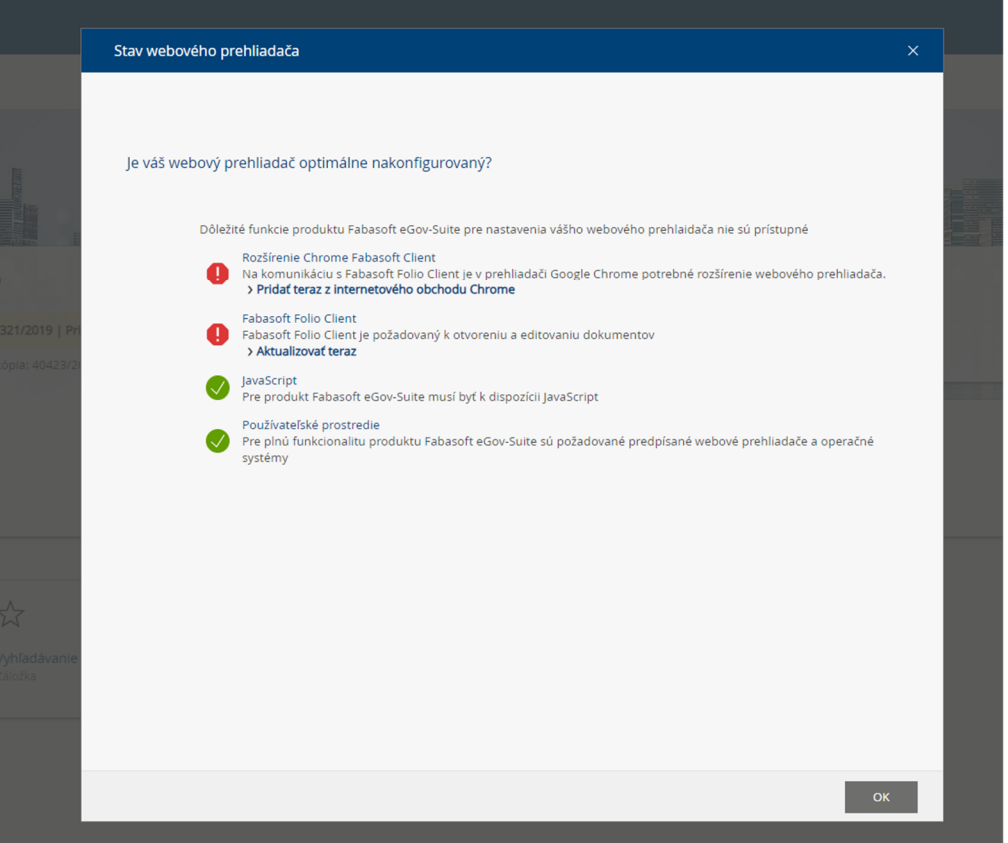

#### **Pre správne fungovanie je treba v MsEdge zmeniť tieto nastavenia**

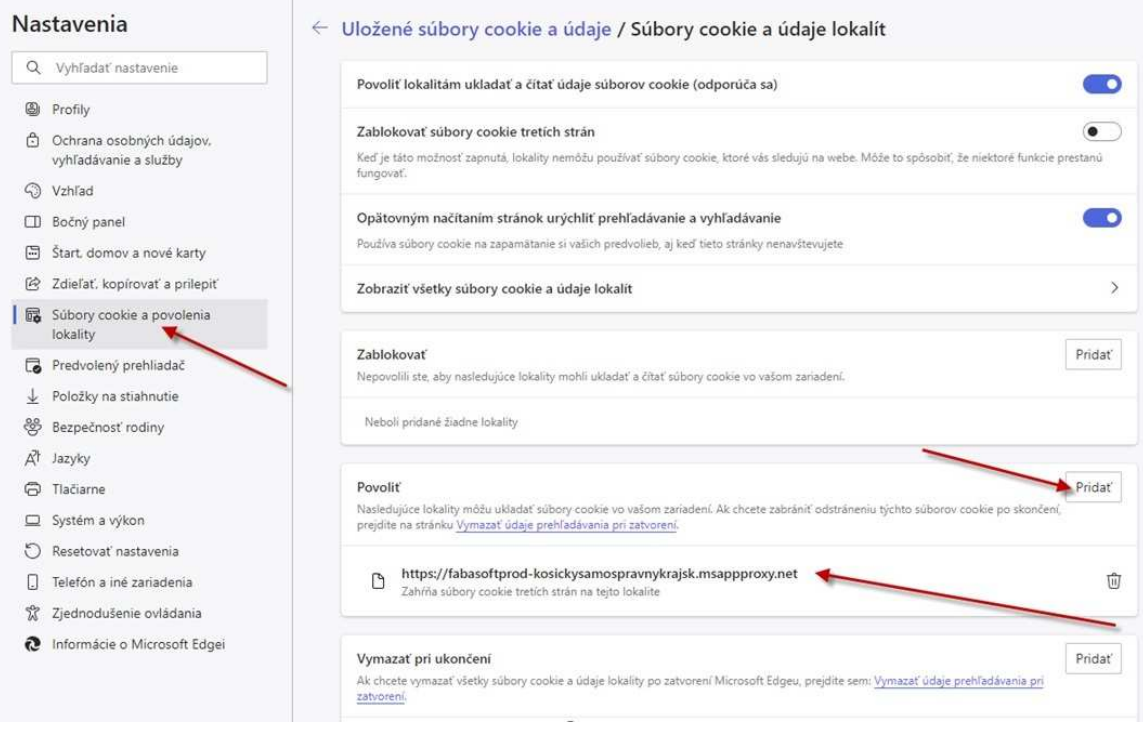